**WITS IREC** 

**HOW TO GUIDE:** 

## **CLICK ON THE LINK TO REGISTER OR LOGIN**

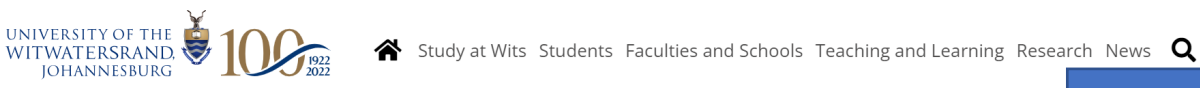

Home > About Wits > Vacancies

**Step 1: Click on the link to register or login.**

# Vacancies

Wits Human Resources makes use of integrated on-line recruiting software to manage all their vacancies. New applicants are encouraged to click here new iRecruitment link in order to create their profile or visit the advertised Jobs listed in order to apply directly for the advertised job.

#### Internal applicants

To view a full list of internal vacancies click on the following link and follow the 'Apply for Job' navigation : https://iwits.wits.ac.za/

#### **External applicants**

Click on the advertised Job links below to be re-directed to the on-line recruiting system. All applications are to be made via on-line application.

Please make sure to use Google Chrome / Firefox otherwise you will not be able to see all the fields.

#### Click on the: How-to-Apply Guide.

Any technical or login issues please email Help.irec@wits.ac.za

# **CLICK ON "REGISTER TODAY" TO REGISTER.**

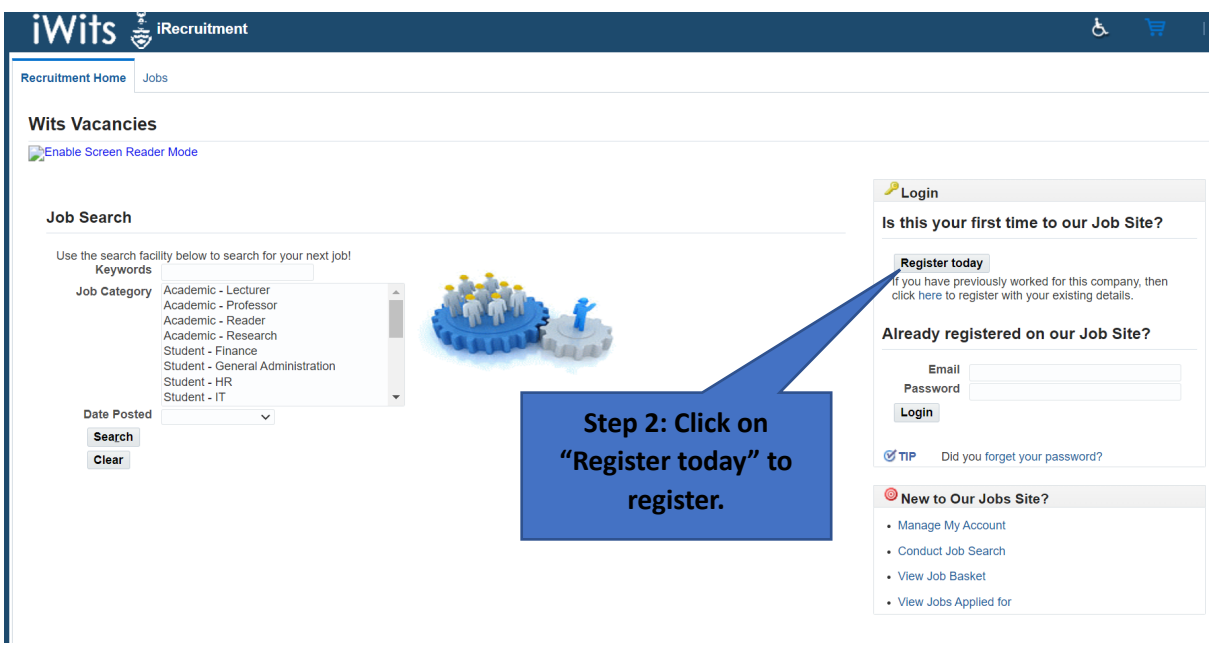

## **COMPLETE YOUR DETAILS AND CLICK ON "SUBMIT**

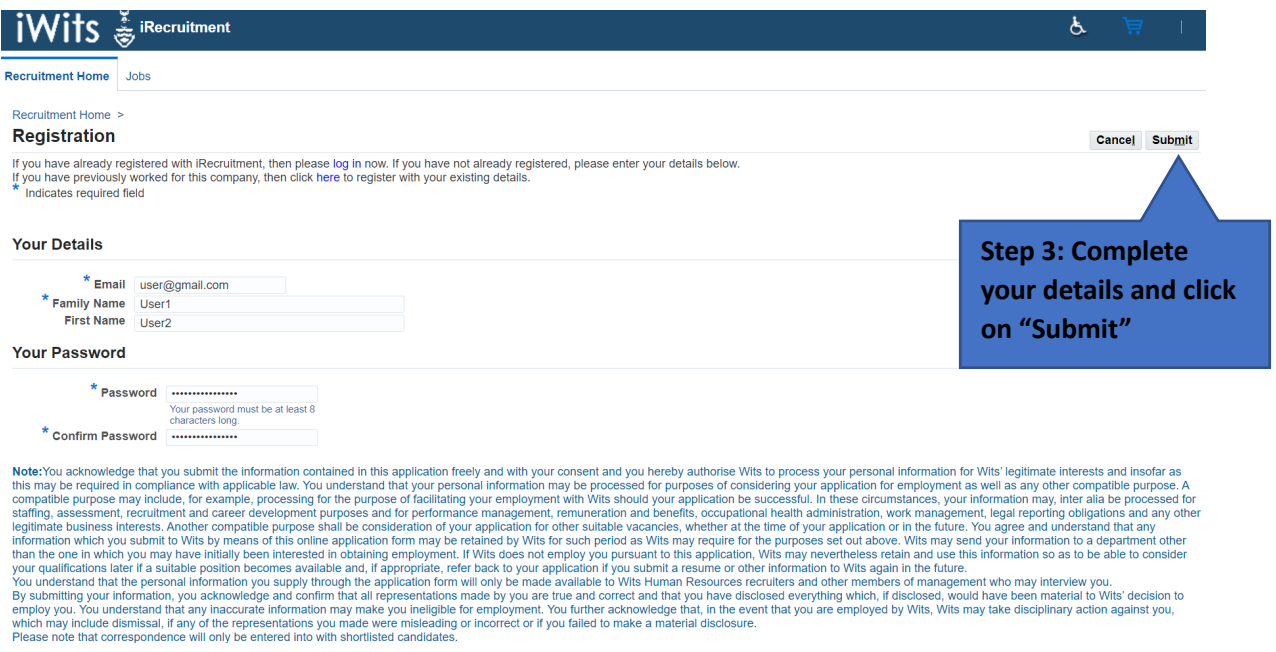

# Attach your documents by clicking on "Choose File" and click on "Continue".

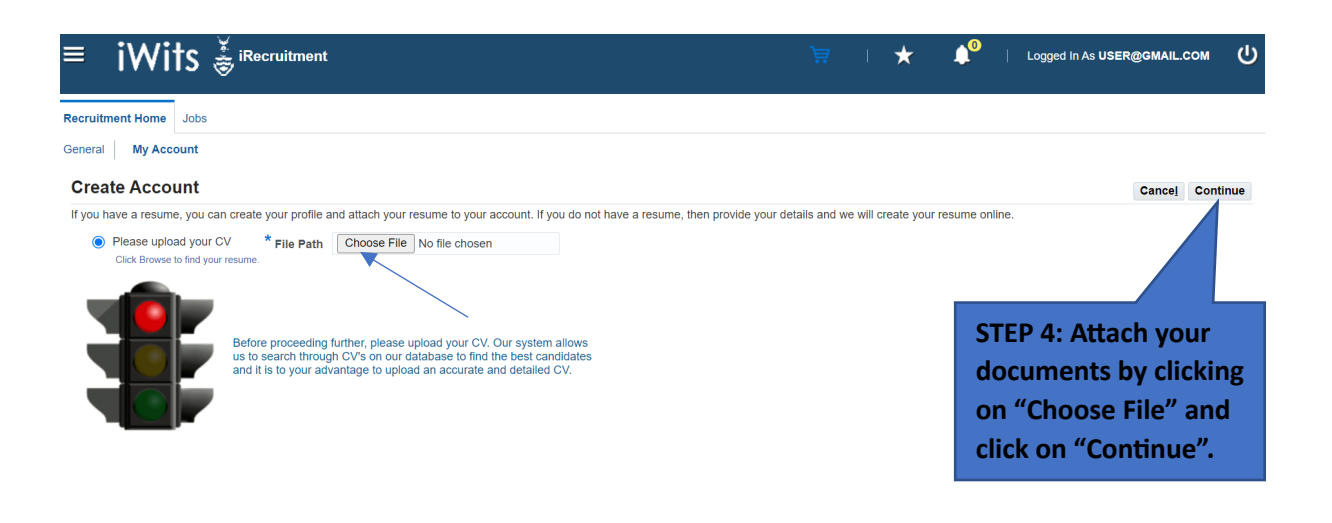

## **COMPLETE EMPTY FIELDS CLICK ON "NEXT."**

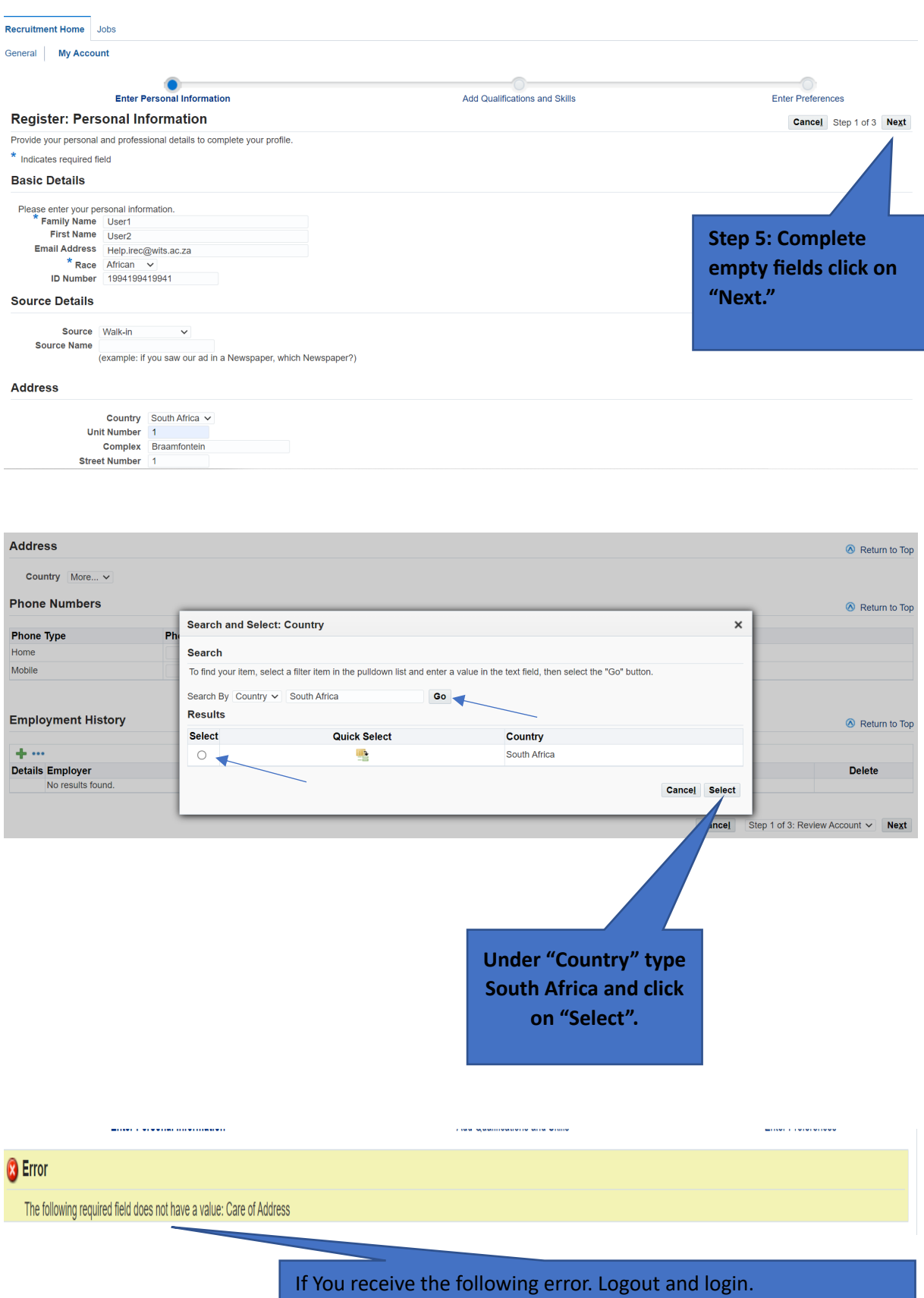

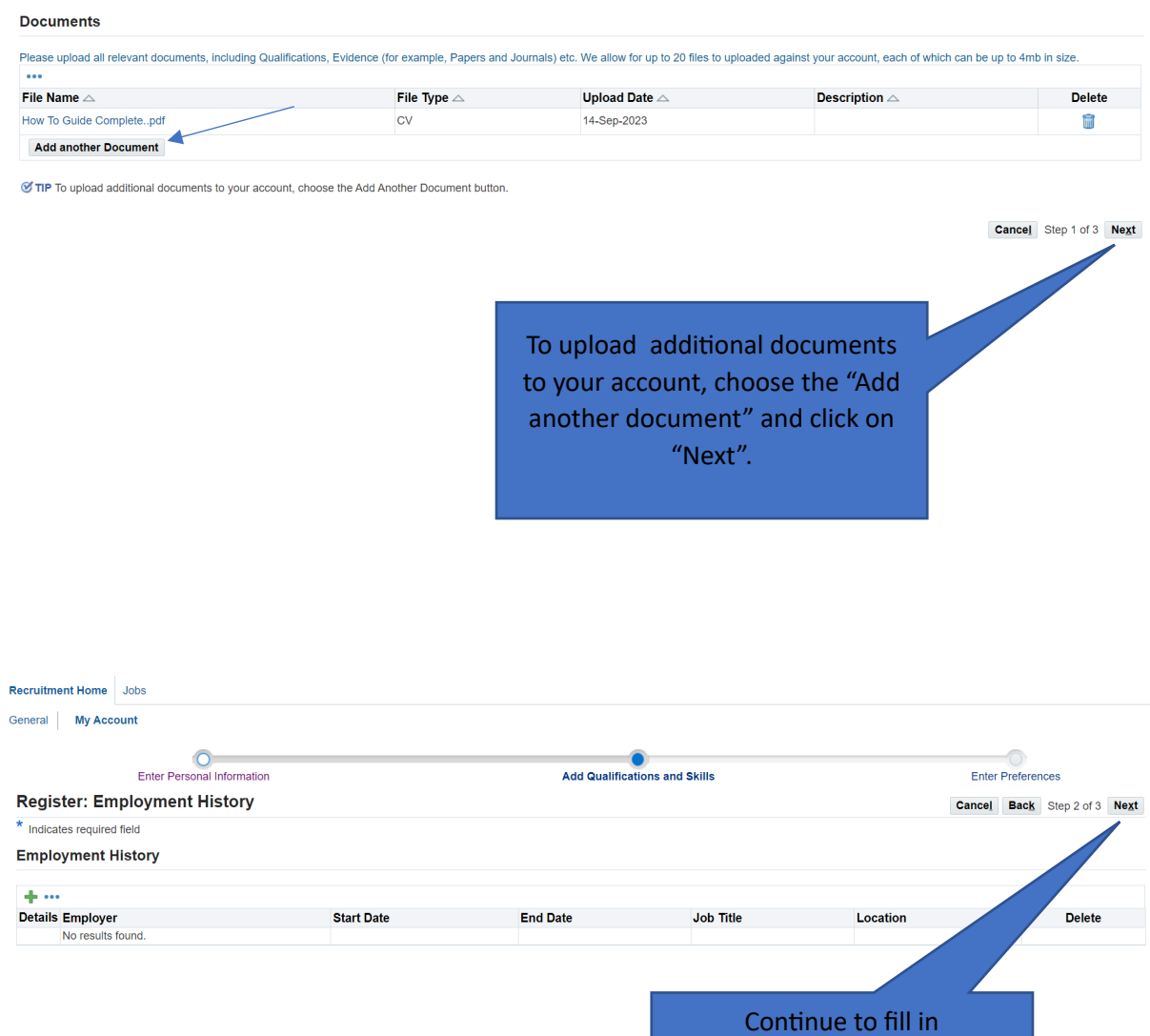

Qualifications and Skills, Preferences then click "Next".

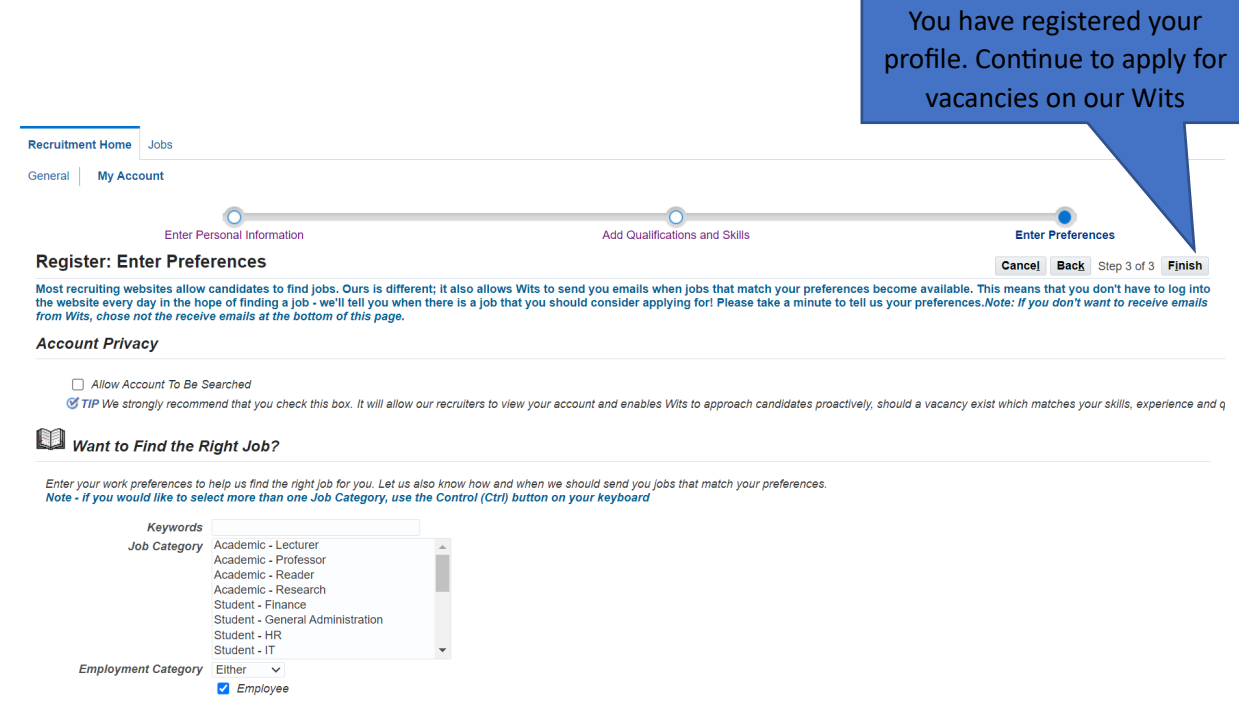

<u> Tanzania (h. 1888).</u>